# Introduction to MS Dynamics NAV XIII. **(General Journal and its use)**

Ing.J.Skorkovský,CSc.

MASARYK UNIVERSITY BRNO, Czech Republic Faculty of economics and business administration Department of corporate economy

# General Journals and its use in G/L

- It enables to post and apply payment to "open" invoices
- It enables to post an amount from one account to another
- Recurring operations (periodic posting of similar transactions) are much more easier

# General Journals and its use in G/L

- You use the General Journal window to post transactions to G/L, bank, customer, vendor and fixed assets accounts. In a general journal, you enter the relevant information for the transaction, such as the posting date, amount and the accounts you want to post to. The information you enter in a journal is temporary and can be changed as long as it is in the journal.
- If you often use the general journal to post the same or similar journal lines, for example, in connection with payroll expenses.

## Applying principle

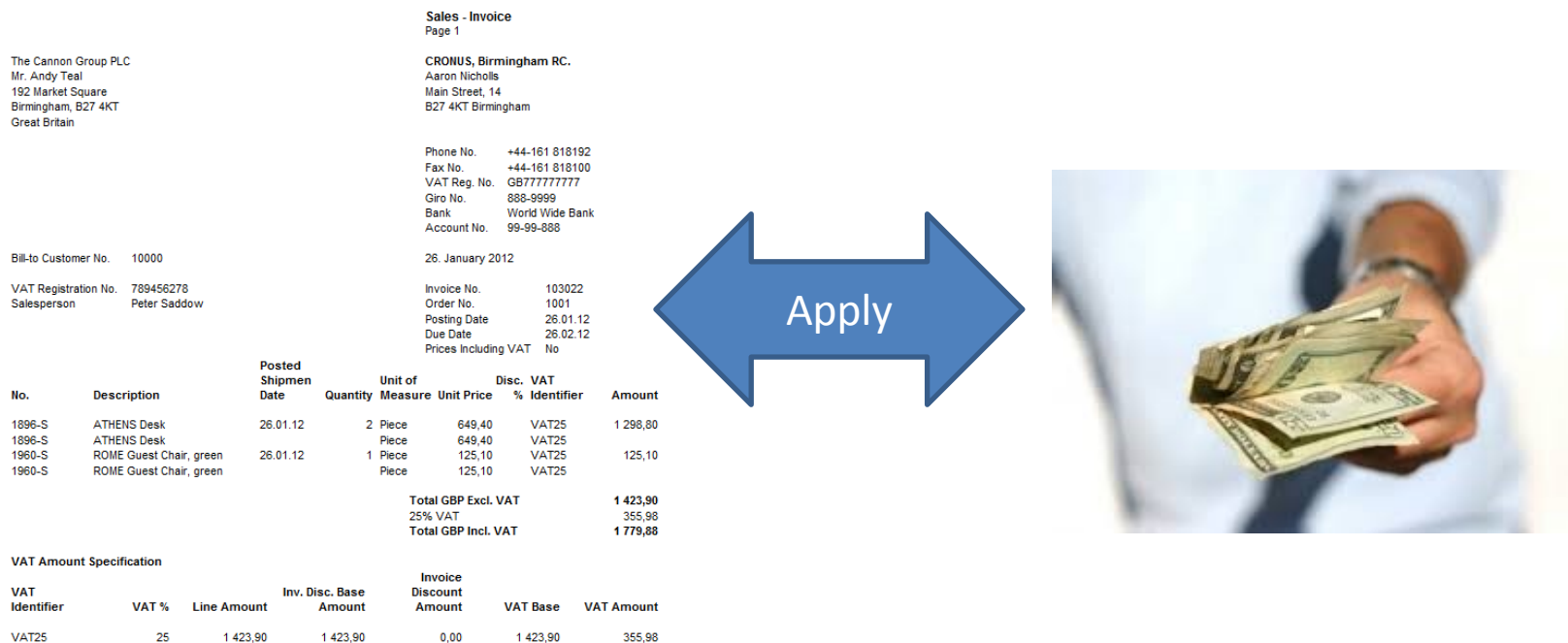

**Total** 1423,90 **Payment Terms** 1 Month/2% 8 days Shipment Method **Ex Warehouse** 

1423,90

 $0,00$ 

1423,90

### From customer 10000 by Ctrl-F5

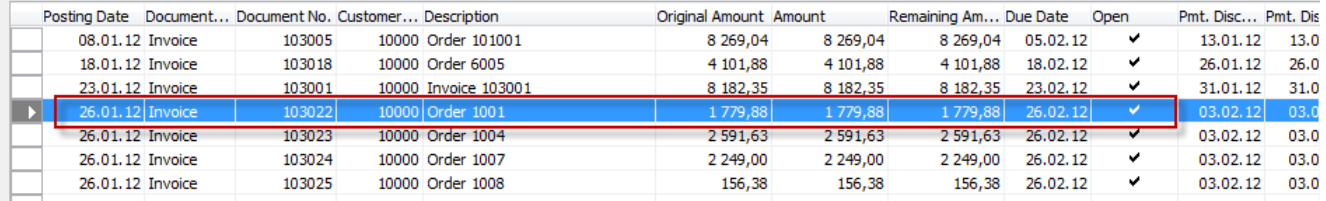

355,98

### **Impacts to G/L (General Ledger Entries)**

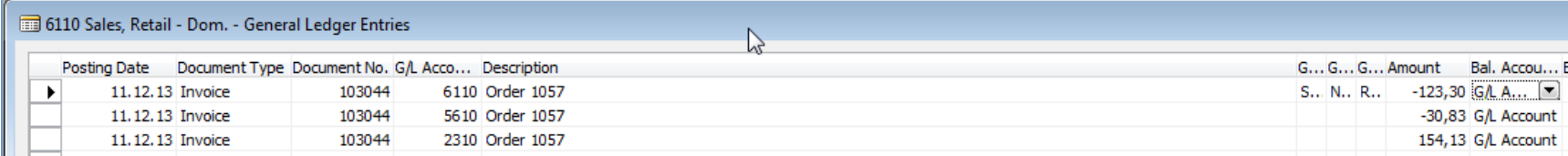

343 xxx DPH 25% 5610 Sales VAT 25%

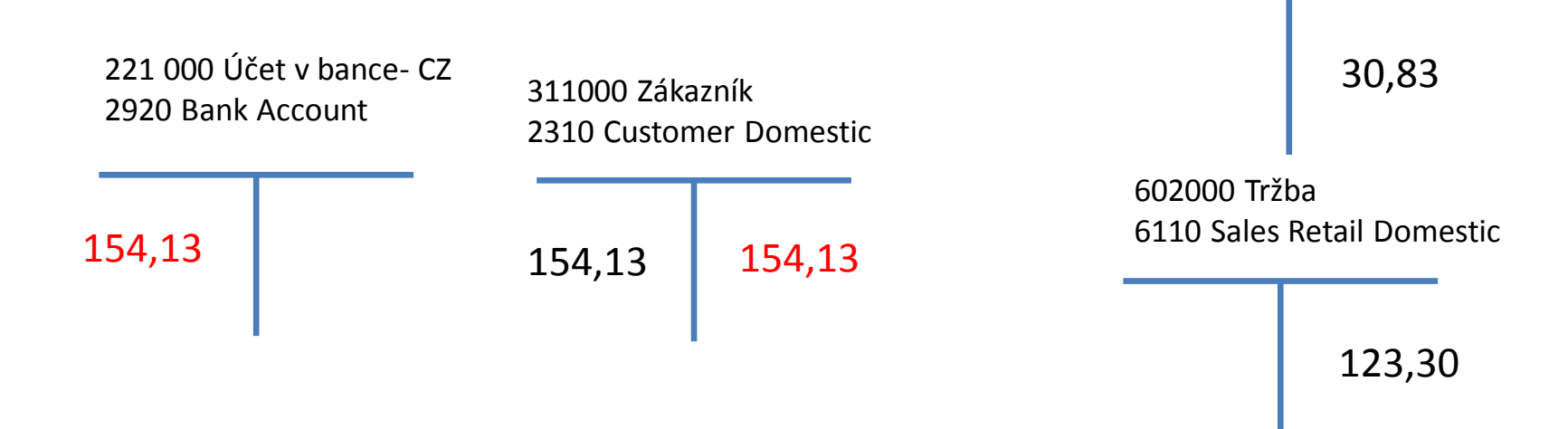

### Setup of General Journal

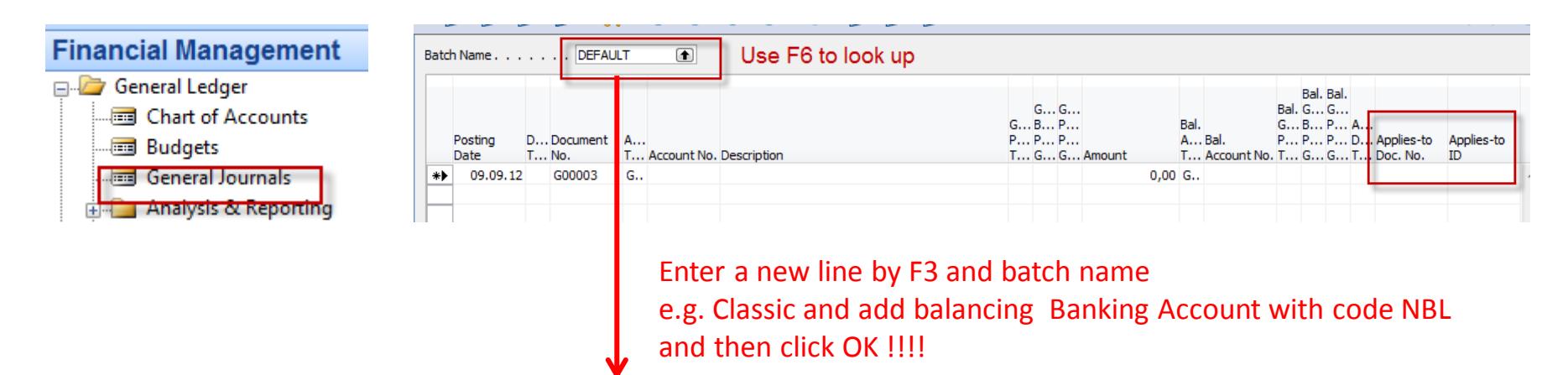

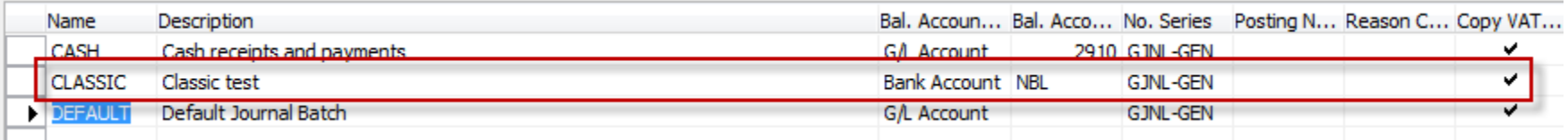

### Enter two new fields by right mouse click on the GJ bar. The name of the fields are specified by red rectangle above. Then click OK.

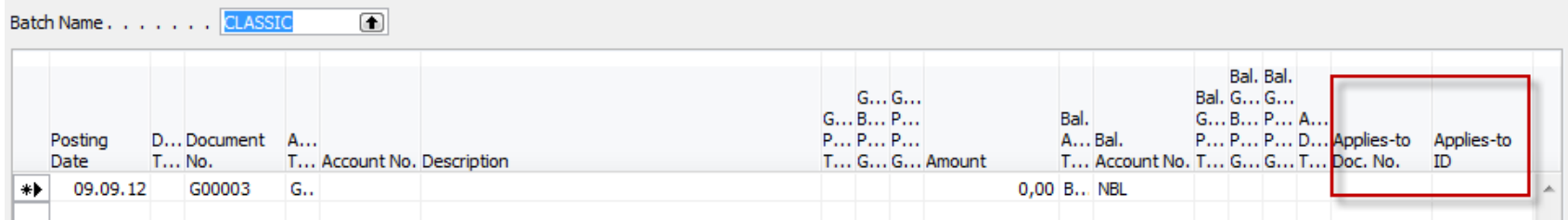

### Entering data to G/L and Apply

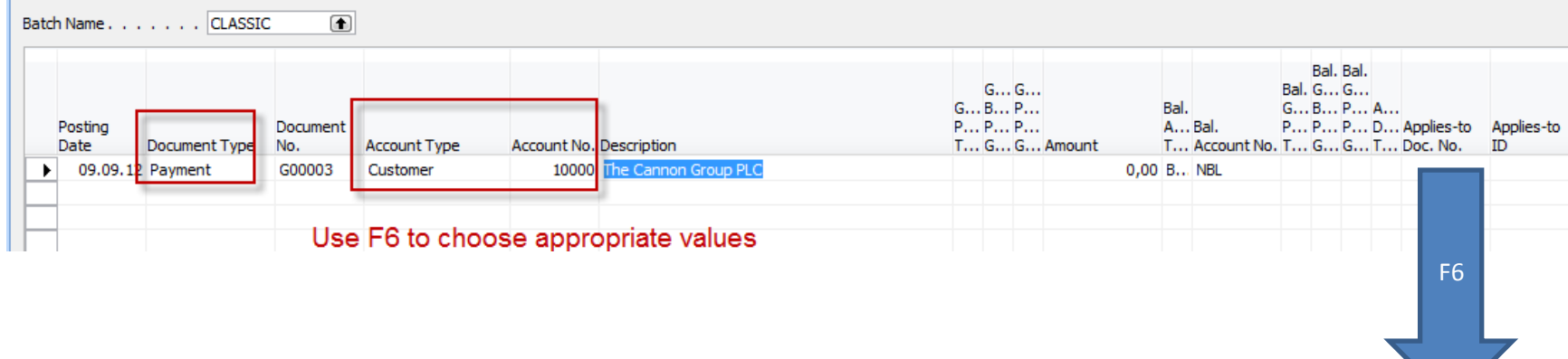

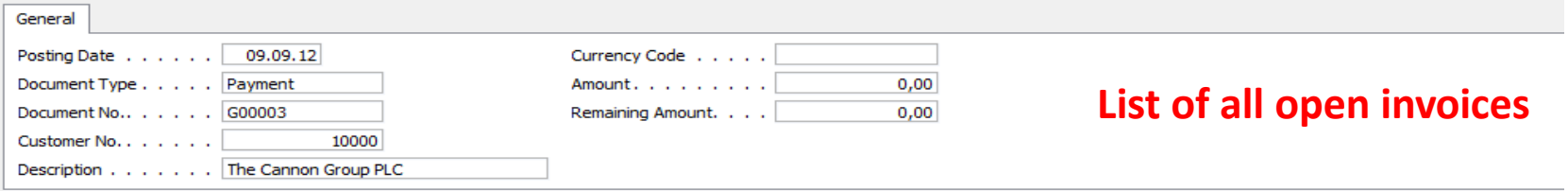

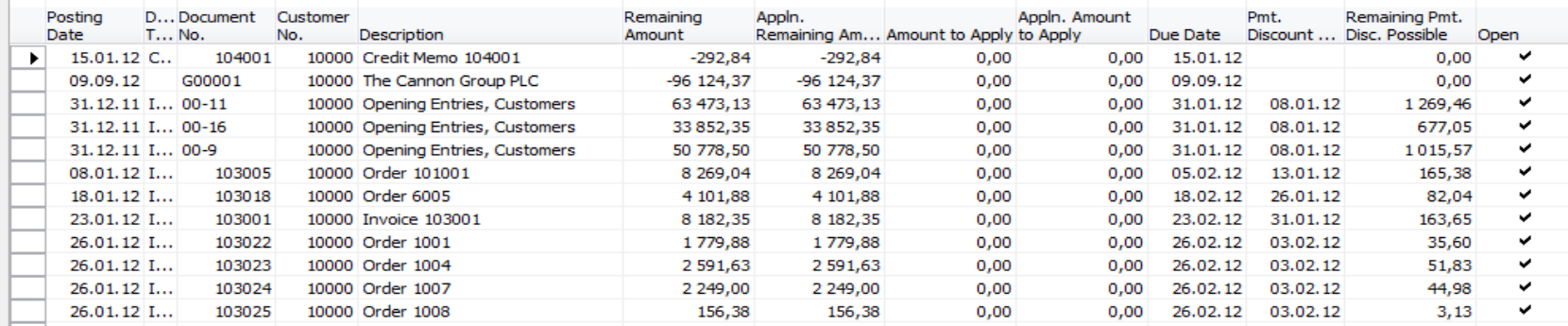

### Entering data to G/L and Apply

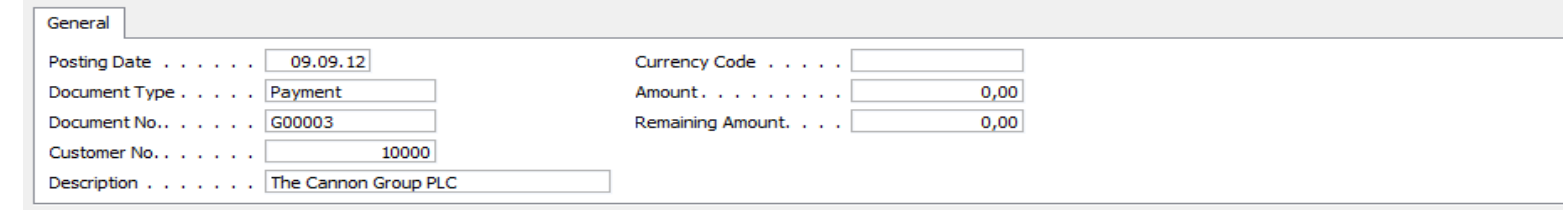

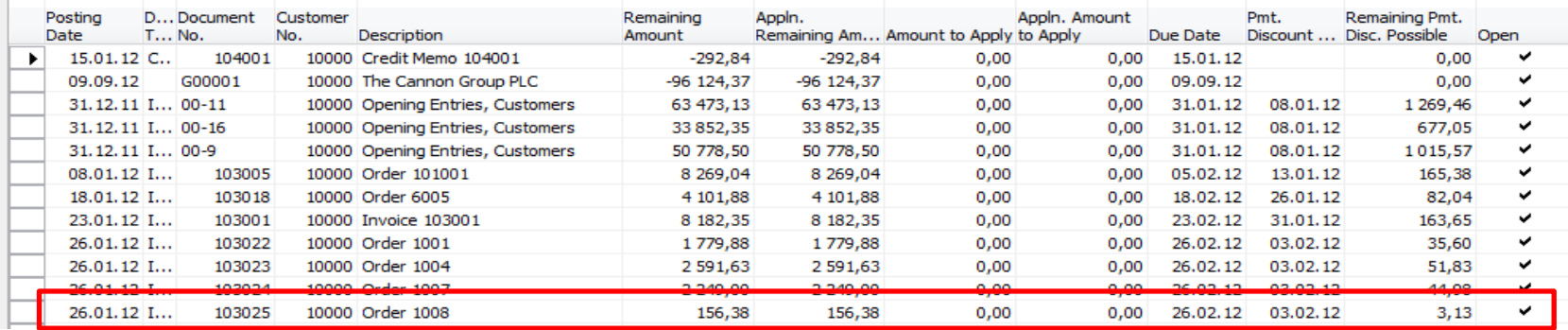

### Make a choice of one of them and enter OK

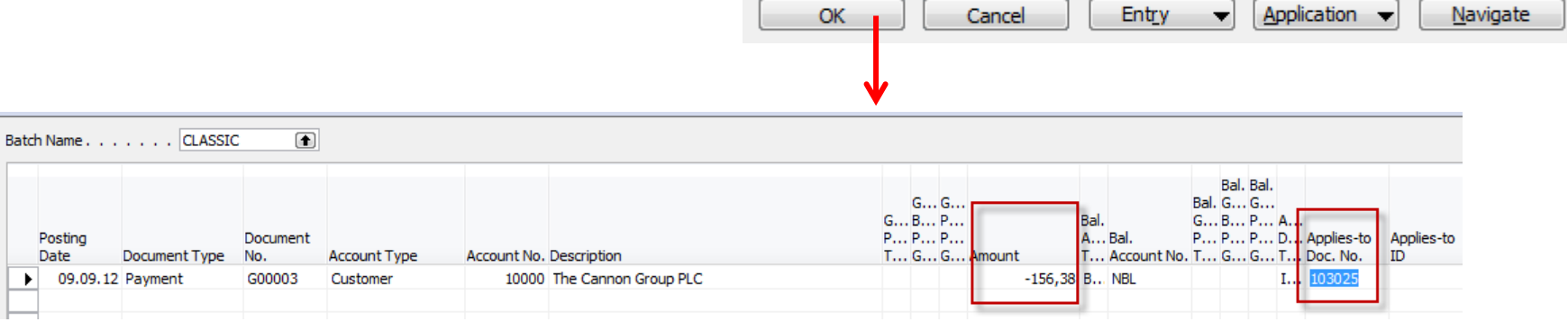

### Post GJ with correct data by F11

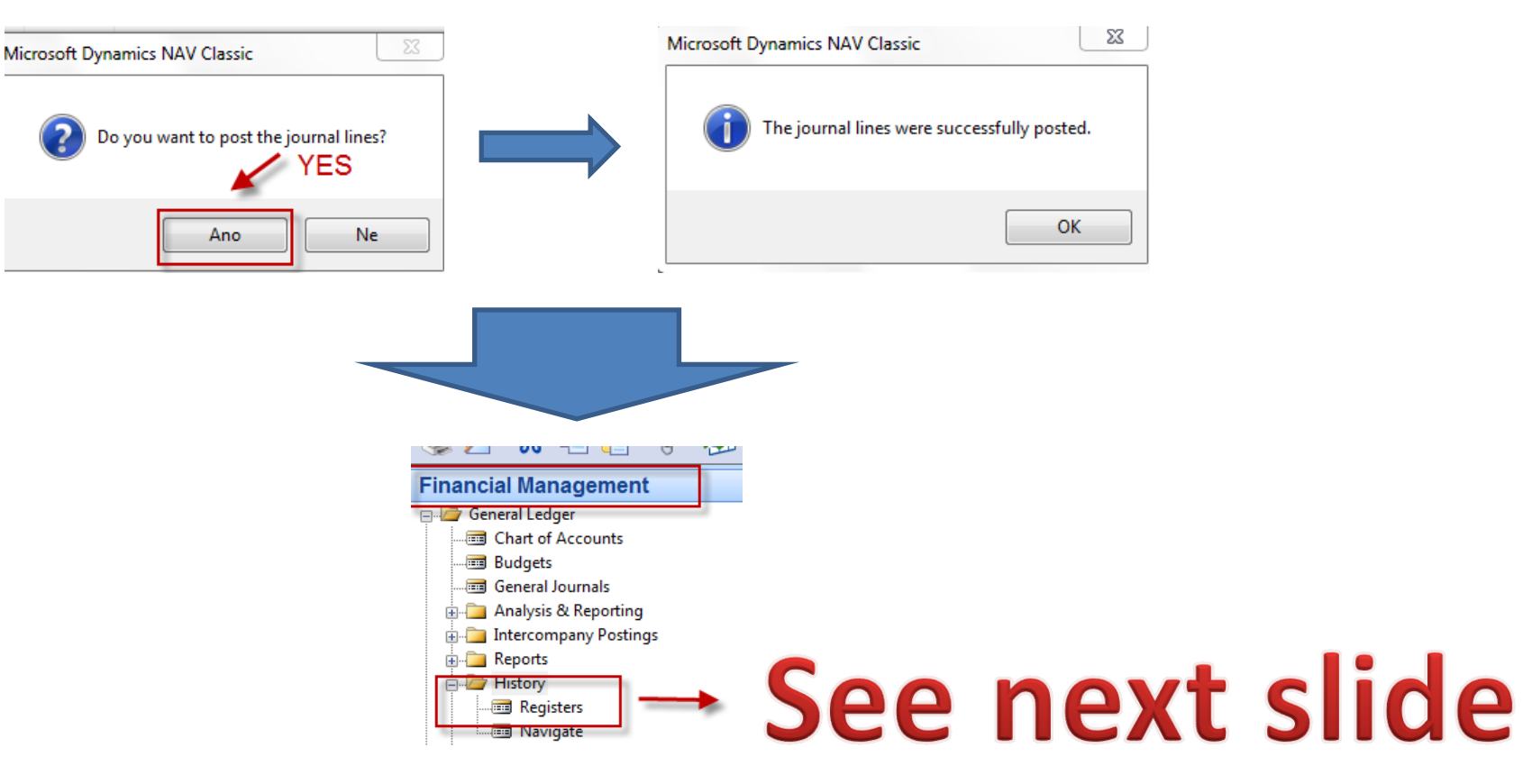

### Results in General Ledger

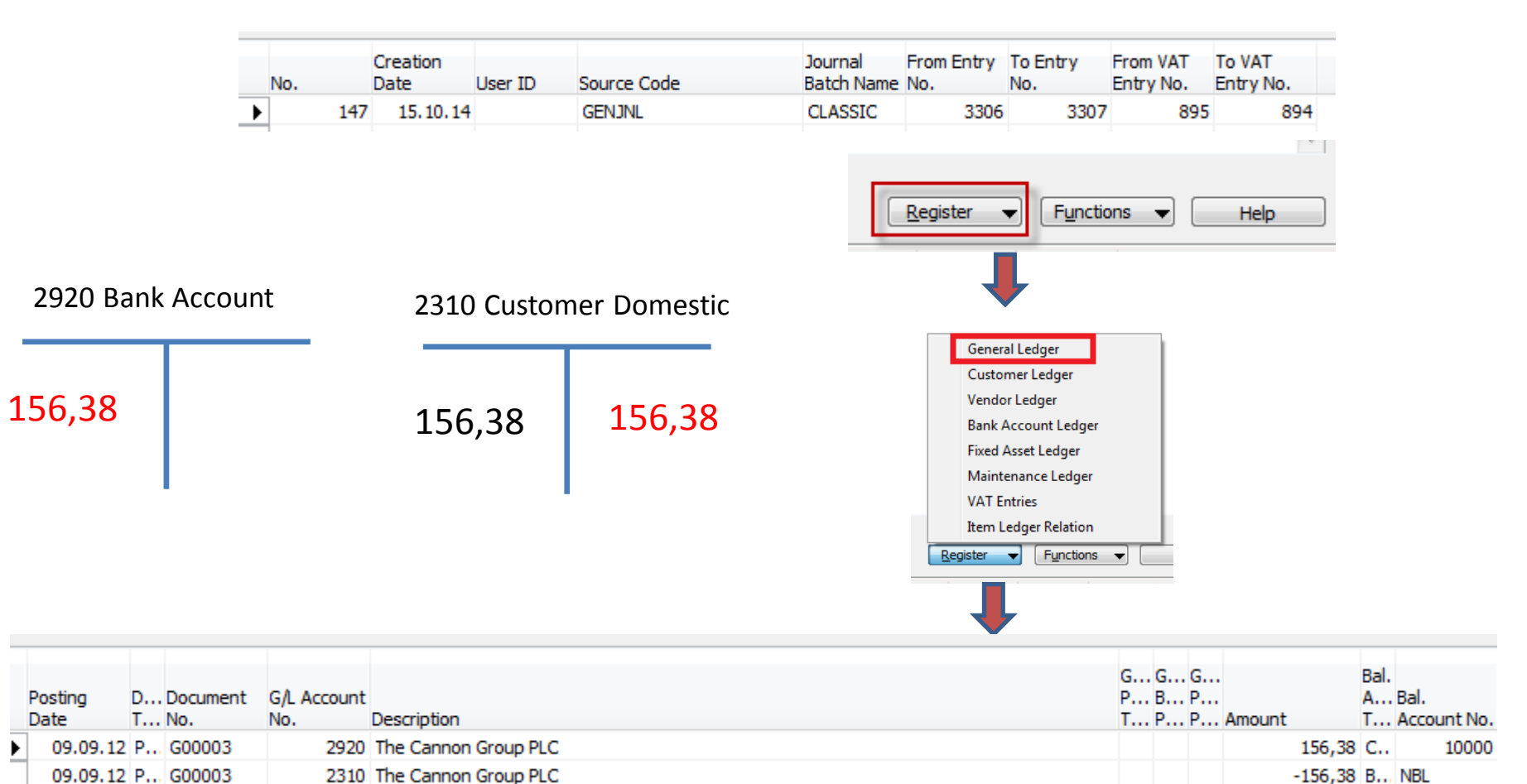

### Results in Customer Ledger Entry

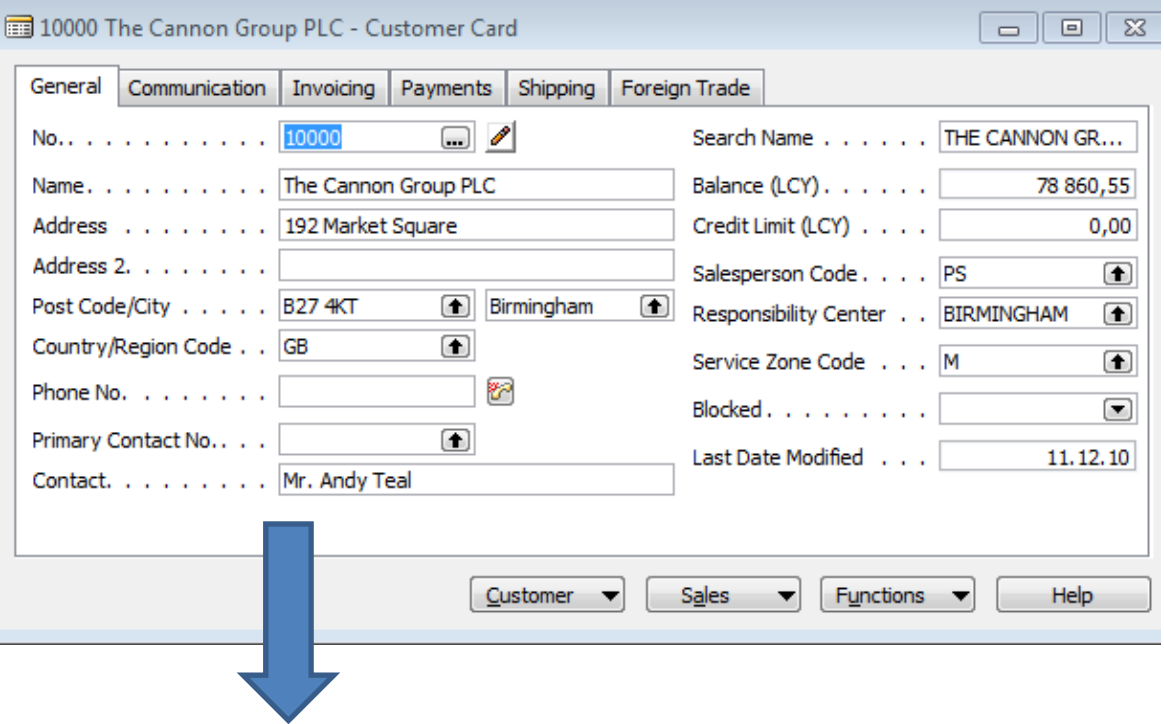

Find appropriate Customer Card and CTRL-F5

# See next slide

### Results in Customer Ledger Entry

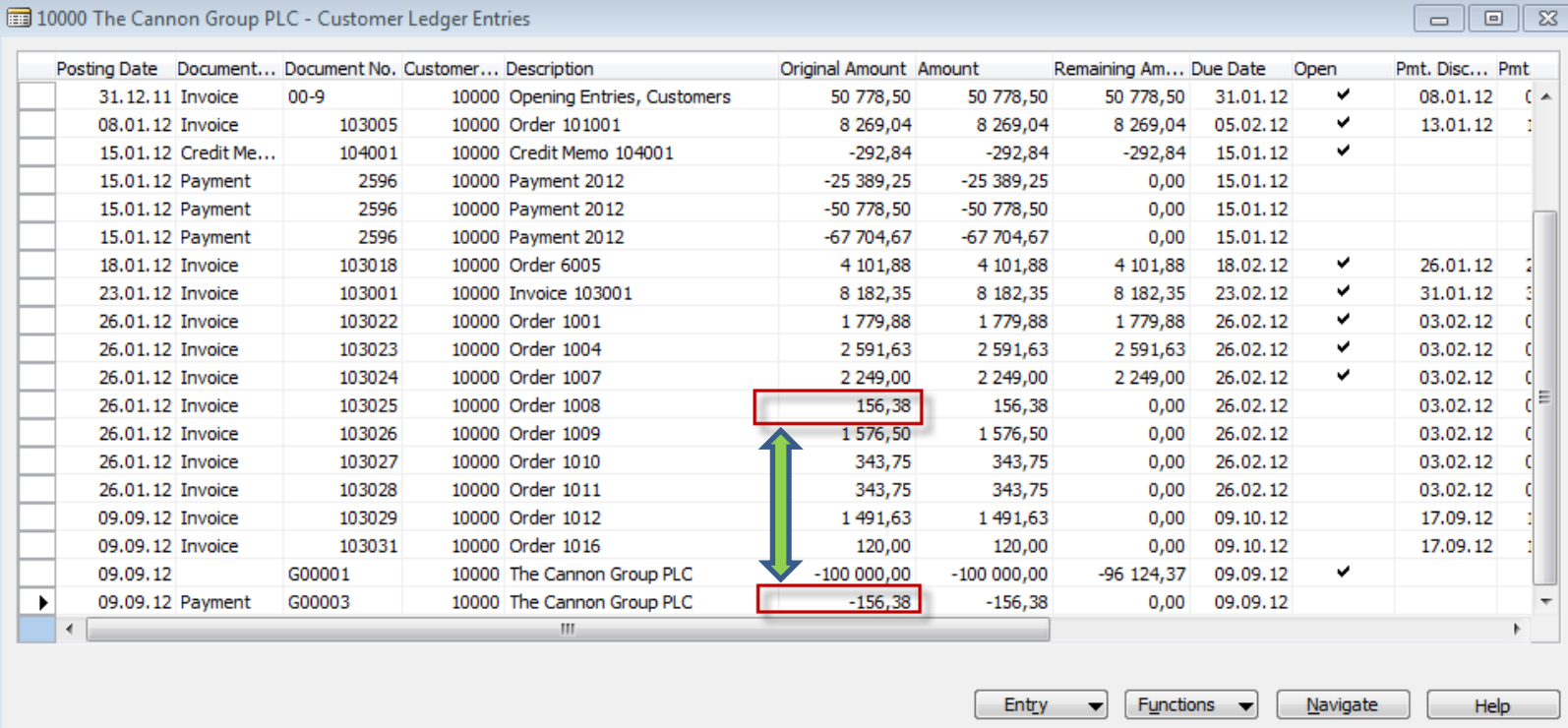

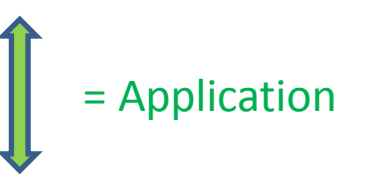

### Unapply in Customer Ledger Entry

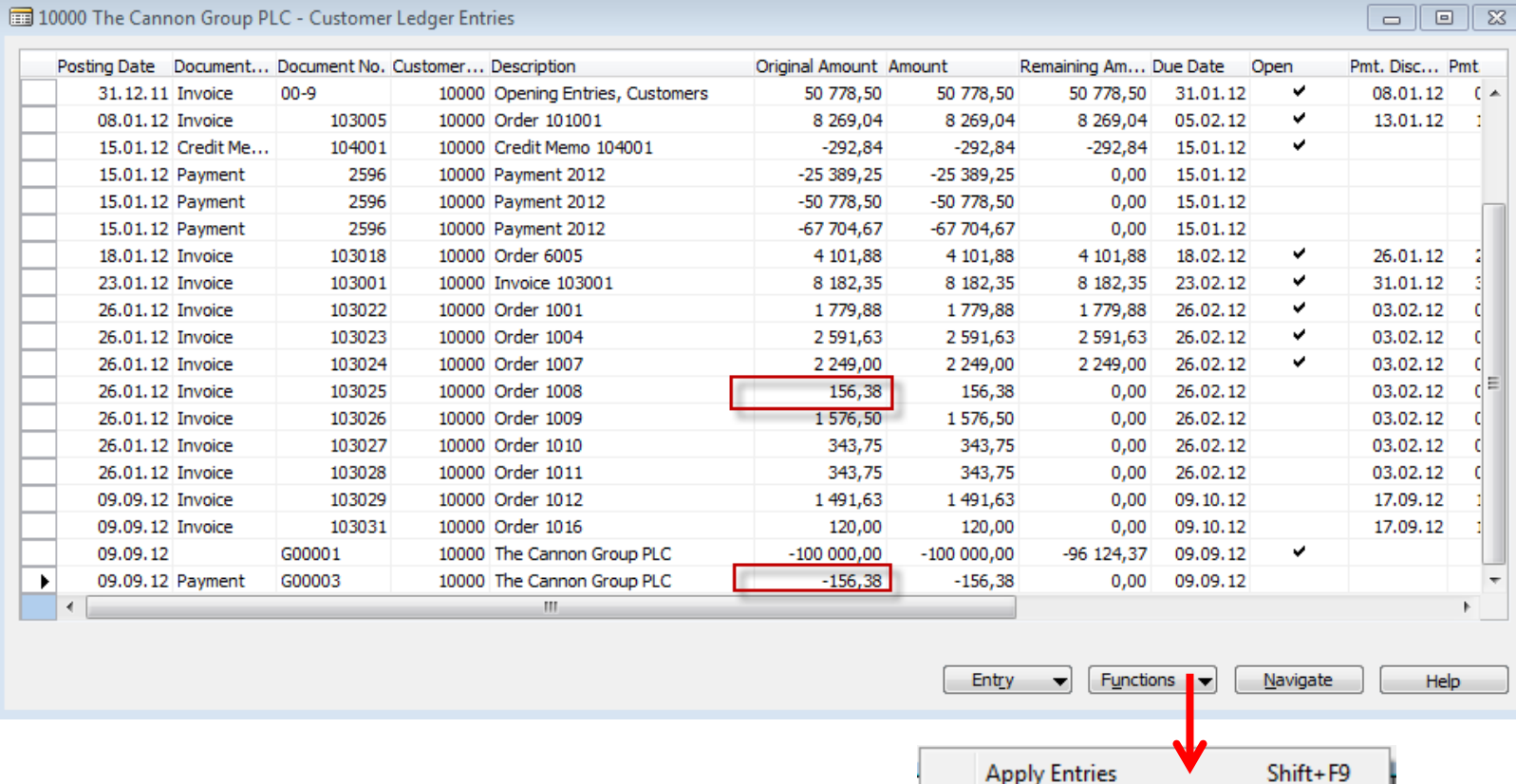

**Unapply Entries...** 

Reverse Transaction...

## Unapply in Customer Ledger Entry

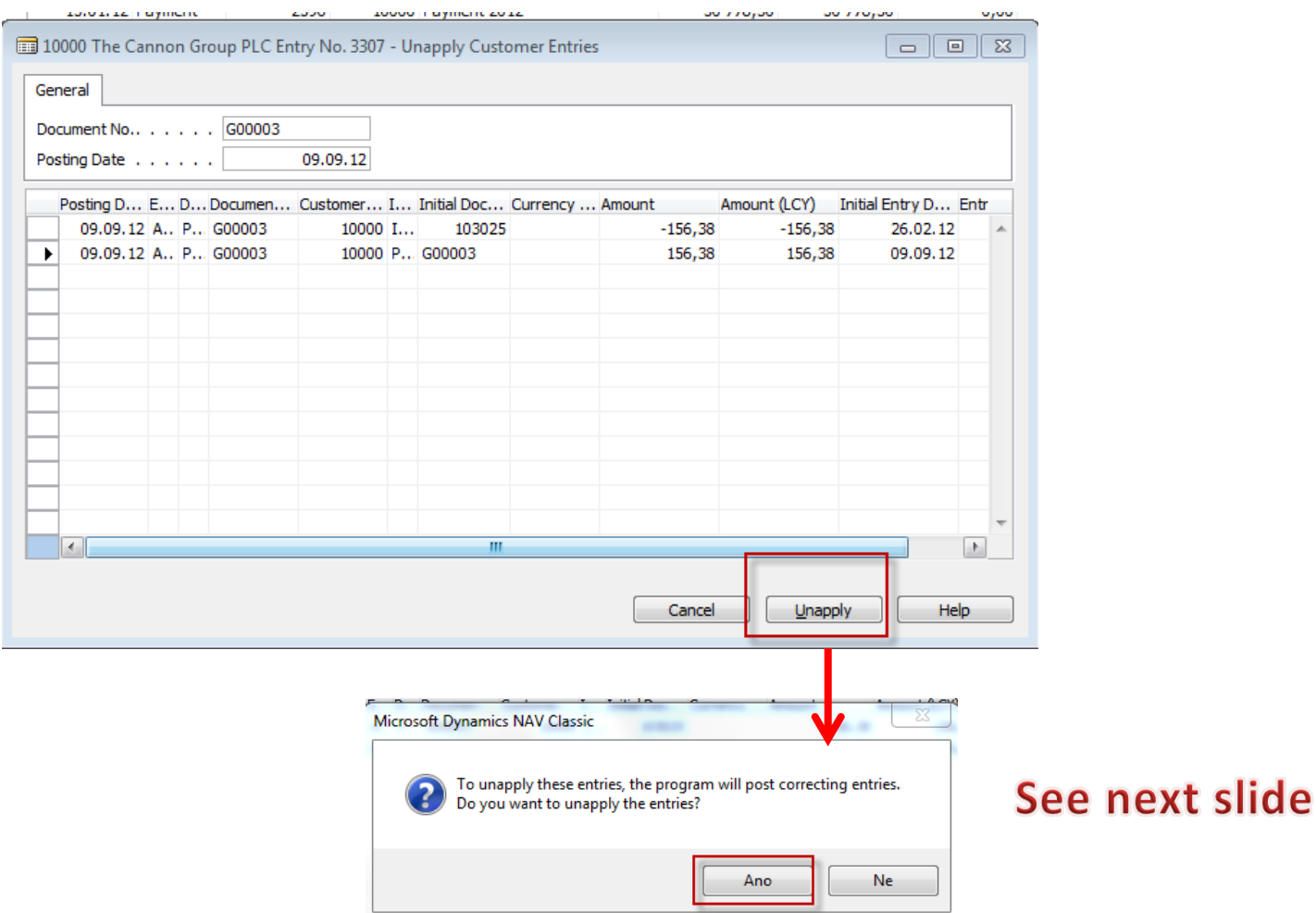

### Unapply in Customer Ledger Entry

 $\left( -\right)$ 

Ξ

r

Help

Functions  $\blacktriangledown$ 

Navigate

### 10000 The Cannon Group PLC - Customer Ledger Entries  $\begin{array}{c|c|c|c|c} \hline \multicolumn{3}{c|}{\textbf{H}} & \multicolumn{3}{c|}{\textbf{H}} & \multicolumn{3}{c|}{\textbf{H}} & \multicolumn{3}{c|}{\textbf{H}} & \multicolumn{3}{c|}{\textbf{H}} & \multicolumn{3}{c|}{\textbf{H}} & \multicolumn{3}{c|}{\textbf{H}} & \multicolumn{3}{c|}{\textbf{H}} & \multicolumn{3}{c|}{\textbf{H}} & \multicolumn{3}{c|}{\textbf{H}} & \multicolumn{3}{c|}{\textbf{H}} & \multicolumn{3}{c|}{\textbf{H$ Posting Date Document... Document No. Customer... Description Original Amount Amount Remaining Am... Due Date Open Pmt. Disc... Pmt. 50 778,50 50 778,50 31.12.11 Invoice  $00 - 9$ 10000 Opening Entries, Customers 50 778,50 31.01.12 08.01.12 08.01.12 Invoice 103005 10000 Order 101001 8 269.04 8 269.04 8 269.04 05.02.12 v 13.01.12 15.01.12 Credit Me... 104001 10000 Credit Memo 104001  $-292,84$  $-292,84$  $-292,84$ 15.01.12 15.01.12 Payment 2596 10000 Payment 2012  $-25389.25$  $-25389.25$  $0.00$ 15.01.12 15.01.12 Payment 15.01.12 2596 10000 Payment 2012  $-50778.50$  $-50$  778,50  $0.00$ 15.01.12 Payment 2596 10000 Payment 2012  $-67704,67$  $-67704,67$ 15.01.12  $0.00$ 4 10 1,88 18.02.12 26.01.12 18.01.12 Invoice 103018 10000 Order 6005 4 101,88 4 101,88 v 31.01.12 23.01.12 Invoice 103001 10000 Invoice 103001 8 182.35 8 182.35 8 182.35 23.02.12 26.01.12 Invoice 103022 10000 Order 1001 1779.88 26.02.12 03.02.12 1779.88 1779,88 26.01.12 Invoice 103023 10000 Order 1004 2 591,63 2 591.63 2 591,63 26.02.12 03.02.12 26.02.12 03.02.12 26.01.12 Invoice 103024 10000 Order 1007 2 249,00 2 249,00 2 249,00 26.01.12 Invoice 103025 10000 Order 1008 156,38 156,38 156,38 26.02.12  $\sim$ 03.02.12 26.01.12 Invoice 103026 10000 Order 1009 1576,50 1576,50  $0,00$ 26.02.12 03.02.12 26.01.12 Invoice 103027 10000 Order 1010 343,75 343,75  $0,00$ 26.02.12 03.02.12 26.01.12 Invoice 103028 10000 Order 1011 26,02.12 03.02.12 343.75 343.75  $0.00$ 09.09.12 Invoice 103029 10000 Order 1012 1491,63 1491,63  $0,00$ 09.10.12 17.09.12 10000 Order 1016 09.09.12 Invoice 103031 120,00 120,00  $0.00$ 09.10.12 17.09.12 09.09.12 G00001 10000 The Cannon Group PLC  $-100000000$  $-100000000$ 09.09.12 -96 124,37  $\checkmark$ 09.09.12  $\blacktriangleright$ 09.09.12 Payment G00003 10000 The Cannon Group PLC  $-156.38$  $-156.38$  $-156.38$ Ш Entry

Both entries are open again !!!!

# Apply Entries by use of Shift-F9

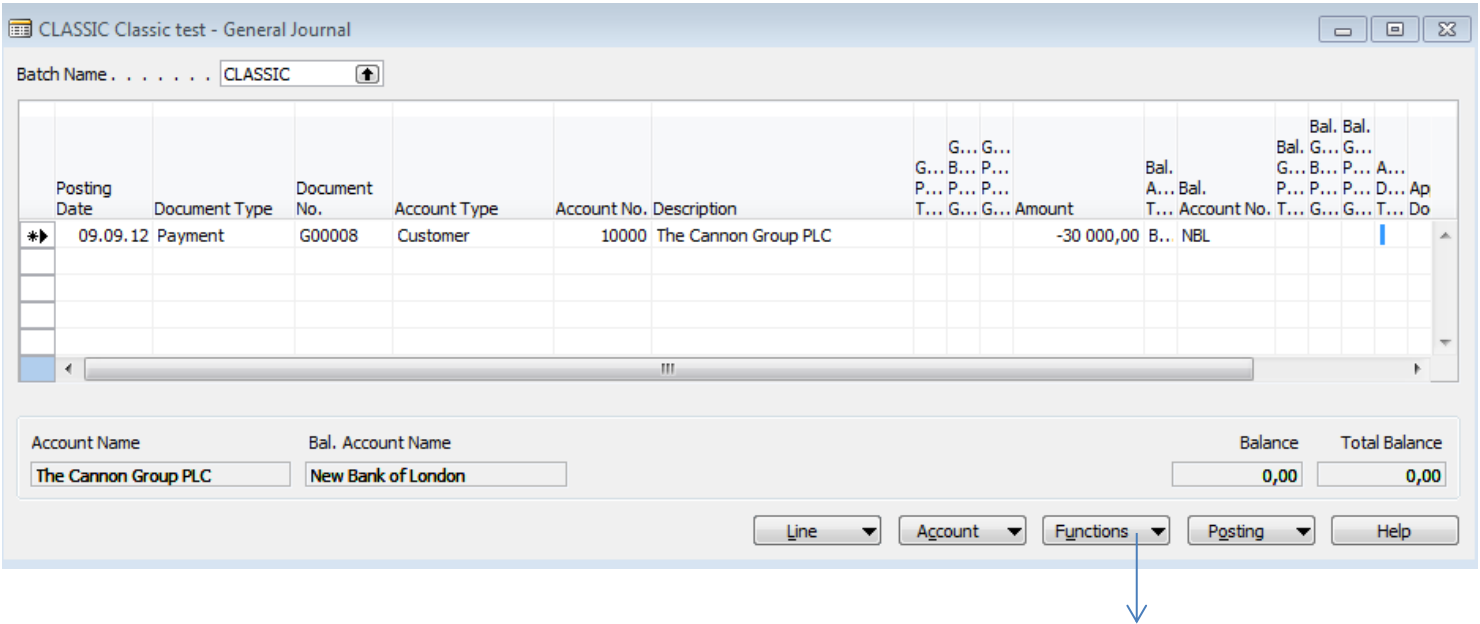

Shit-F9 Apply Entries

![](_page_15_Picture_3.jpeg)

Only for the course BPH\_PIS2 in Czech language

![](_page_15_Picture_5.jpeg)

### Apply Entries by use of Shift-F9

![](_page_16_Picture_24.jpeg)

Only fo

By use of toggle switch (key) F9 and OK Where 6620,51=1779,88+2591,63+2249,00

# Apply Entries by use of Shift-F9

![](_page_17_Picture_11.jpeg)

![](_page_17_Picture_12.jpeg)

### Apply Entries from Customer Card by use of Ctrl-F5 and Applied Entries

![](_page_18_Picture_23.jpeg)

Only for the course BPH\_PIS2 in Czech language

### Enter payment 100 000 into GJ (Customer)

*(another type of Payment application from Customer Ledger Entries : only presentation )*

![](_page_19_Picture_24.jpeg)

![](_page_19_Picture_25.jpeg)

![](_page_19_Picture_4.jpeg)

Only for the course BPH\_PIS2 in Czech language

![](_page_19_Picture_6.jpeg)

The journal lines were successfully posted.

### Open entries from Customer Card by Ctrl-F5 so you can see unapplied payment

### *(another type of Payment application from Customer Ledger Entries : only presentation)*

![](_page_20_Picture_45.jpeg)

Entry

 $F$ <u>u</u>nctions  $\rightarrow$ 

Navigate

Help

Only for the course BPH\_PIS2 in Czech language

From Function Button

 $\longrightarrow$  Enter Shift-F9

### Apply open payment to more than one open invoices

*(another type of Payment application from Customer Ledger Entries : only presentation)*

### Choice of two invoices by use of **F9** key and then

![](_page_21_Picture_31.jpeg)

![](_page_21_Picture_32.jpeg)

Only for the course BPH\_PIS2 in Czech language Show Only Selected Entries to Be Applied

 $F11$ 

# Applied Entries from Entry button

*(another type of Payment application from Customer Ledger Entries : only presentation)*

![](_page_22_Picture_32.jpeg)

![](_page_22_Picture_3.jpeg)

r the course IS2 and MPH\_RIOP h language

![](_page_22_Picture_5.jpeg)

### Amount transfer from one account to another one and Reverse

### Account 2910 (261000 in Czech CHoA) must have Direct Posting ticked

![](_page_23_Figure_2.jpeg)

BPH\_PIS2 in Czech language

### Amount transfer from one account to another one and Reverse

![](_page_24_Picture_29.jpeg)

![](_page_24_Picture_2.jpeg)

### Amount transfer from one account to another and Reverse

![](_page_25_Picture_1.jpeg)

![](_page_25_Picture_36.jpeg)

![](_page_25_Picture_3.jpeg)

### Amount transfer from one account to another and Reverse

![](_page_26_Picture_25.jpeg)

![](_page_26_Picture_2.jpeg)

### End of the section XIII.

![](_page_27_Picture_1.jpeg)